# Young Lin Instrument YL6100 GC 氣相層析儀 中文使用方法

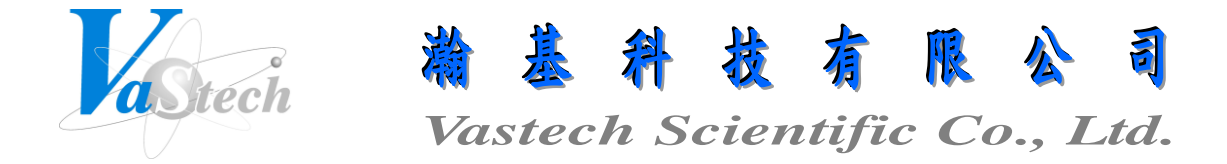

**251** 新北市淡水區民族路 **30** 巷 **9** 號 **6** 樓 **Tel**:**(02) 8809-2206 Fax**:**(02) 8809-2201**

# 目 錄 索 引

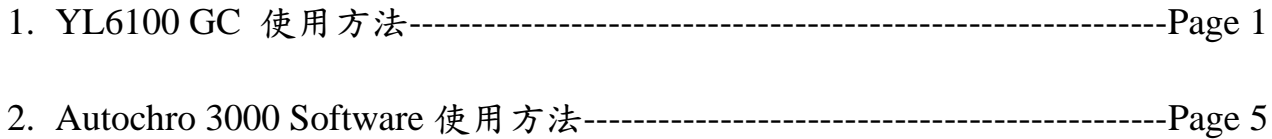

一、安裝層析管

- 1. 不銹鋼層析管(1/8")安裝: 先將 1/8"之螺帽套入 1/8"不銹鋼層析管中, 再將 1/8"墊圈套 入 1/8"不銹鋼層析管中, 然後再將不銹鋼層析管完全頂入注射口及檢測器中到底, 並 以板手鎖緊即可
- 2. 石英毛細層析管(0.25~0.53mmID)安裝:
	- (1) 安裝於 Packed Column 之注射口及檢測器: 先將 1/8"之螺帽套入 0.53mmID 之石 英毛細層析管中, 再將 0.8mm 之石墨墊圈套入 0.53mmID 石英毛細層析管中, 再 以毛細管切割片或石英切割筆切除石英毛細層析管頂部一小段約 1~2cm, 然後 再將石英毛細層析管頂入注射口及檢測器中, 並以板手鎖緊即可, 注意石英毛細 層析管於注射口中需從石墨墊圈算起伸出約 4~6mm, 於檢測器中需頂到底再拉 回來約 3~5mm
	- (2) 安裝於 Split/Splitless 之注射口及檢測器: 先將毛細管專用之螺帽套入 0.25~0.53mmID 之石英毛細層析管中, 再將 0.5mm 之石墨墊圈套入 0.25~0.32mmID 石英毛細層析管中或將 0.8mm 之石墨墊圈套入 0.53mmID 石英 毛細層析管中, 再以毛細管切割片或石英切割筆切除石英毛細層析管頂部一小 段約 1~2cm, 然後再將石英毛細層析管頂入注射口及檢測器中, 並以板手鎖緊即 可, 注意石英毛細層析管於注射口中需從石墨墊圈算起伸出約 4~6mm, 於檢測 器中需頂到底再拉回來約 3~5mm

二、設定流速原則

- 1. 打開 N2(或 He), H<sup>2</sup> 及 Air 鋼瓶, 並調整出口壓力約 50~75psi
- 2. Packed Column 之注射口流速設定:
	- (1) Carrier Flow: 如使用 1/8"不銹鋼層析管, 設定約 30ml/min, 如使用 0.53mmID 石 英毛細層析管, 設定約 10ml/min
	- (2) AUX Flow: Carrier Flow 加 AUX Flow 應約為 30ml/min, 如果 Carrier Flow 為 10ml/min 則 AUX Flow 應約為 20ml/min
	- (3) Hydrogen Flow: Hydrogen Flow 需 30ml/min
	- (4) Air Flow: Air Flow 需 300ml/min
- 3. Split/Splitless 之注射口流速設定:
	- (1) Carrier Flow: 如使用 0.25mmID 石英毛細層析管, 設定約 1ml/min, 如使用 0.32mmID 石英毛細層析管, 設定約 3~5ml/min, 如使用 0.53mmID 石英毛細層析 管, 設定約 10ml/min
	- (2) AUX Flow: Carrier Flow 加 AUX Flow 應約為 30ml/min, 如果 Carrier Flow 為 10ml/min 則 AUX Flow 應約為 20ml/min
	- (3) Hydrogen Flow: Hydrogen Flow 需 30ml/min
	- (4) Air Flow: Air Flow 需 300ml/min

### 三、儀器操作

- 1. 開機
- 2. 按 SETUP 鍵, 進入設定基本狀態:
	- (1) 以上下鍵選擇 FUNCTION SETUP, 按 PLUS 鍵進入
	- (2) 以上下鍵選擇 OVEN, 按 PLUS 鍵進入
	- (3) 以上下鍵選擇 Maxium temp, 並以數字鍵輸入 Column 承受溫度後, 按 ENTER 鍵 確定
	- (4) 以上下鍵選擇 Equib Time, 並以數字鍵輸入起始溫度穩定時間後, 按 ENTER 鍵 確定
	- (5) 以上設定完成後, 按 CLEAR 鍵跳至上層目錄
	- (6) 以上下鍵選擇 APC1, 按 PLUS 鍵進入
	- (7) 以上下鍵選擇 Length(m), 並以數字鍵輸入 Column 長度後, 按 ENTER 鍵確定
	- (8) 以上下鍵選擇 Diameter(mm), 並以數字鍵輸入 Column 內徑後, 按 ENTER 鍵確 定
	- (9) 以上下鍵選擇 FilmThickness, 並以數字鍵輸入 Column 膜厚後, 按 ENTER 鍵確 定
	- (10) 以上設定完成後, 按 CLEAR 鍵跳至上層目錄
	- (11) 以上下鍵選擇 INJ1, 按 PLUS 鍵進入
	- (12) 按 PLUS 鍵進入, 並以上下鍵選擇使用之載流氣體後, 按 ENTER 鍵確定
	- (13) 以上設定完成後, 按 CLEAR 鍵跳至上層目錄
	- (14) 以上下鍵選擇 DET1, 按 PLUS 鍵進入
	- (15) 以上下鍵選擇 Mkup Gas, 按 PLUS 鍵進入, 並以上下鍵選擇使用之輔助氣體後, 按 ENTER 鍵確定
	- (16) 以上設定完成後, 按 CLEAR 鍵跳至上層目錄
	- (17) 以上下鍵選擇 DISPLAY, 按 PLUS 鍵進入
- (18) 以上下鍵選擇欲於 DISPLAY 視窗中想看到之項目上, 再以 ON 鍵來開啟, 或以 上下鍵選擇欲於 DISPLAY 視窗中不想看到之項目上, 再以 OFF 鍵來關閉, 最多 可選擇三項
- (19) 以上設定完成後, 按 CLEAR 鍵跳至上層目錄
- (20) 再按 CLEAR 鍵後, 選擇按其中一項功能鍵來跳出 SETUP 目錄, 如 OVEN, INJ1, APC1, DET1 或 SIG1
- 3. 按 APC1 或 APC2 鍵, 進入設定載流氣體狀態:
	- (1) 以上下鍵選擇 Mode, 按 PLUS 鍵進入
	- (2) 以上下鍵選擇CONST FLOW(固定流速)或CONST PRESS(固定壓力), 按ENTER 鍵確定
	- (3) 以上下鍵選擇 Gas Saver, 並以 ON 鍵來開啟分流氣體節省功能
	- (4) 以上下鍵選擇 Saver Flow, 並以數字鍵輸入節省分流氣體後之流速, 按 ENTER 鍵確定
	- (5) 以上下鍵選擇 Saver Time, 並以數字鍵輸入分流氣體開始節省之時間, 按 ENTER 鍵確定
- 4. 按 INJ1 或 INJ2 鍵, 進入設定注入口狀態:
	- (1) 以上下鍵選擇 Temp, 並以 ON 鍵來開啟溫度開關, 再以數字鍵輸入溫度值後, 按 ENTER 鍵確定, 關機時回到此項, 以 OFF 鍵來關閉溫度
	- (2) 以上下鍵選擇 Config, 按 PLUS 鍵進入, 並以上下鍵選擇 Split 或 Splitless 後, 按 ENTER 鍵確定
	- (3) 以上下鍵選擇 Pressure 或 Col Flow, 並以 ON 鍵來開啟載流氣體壓力或流速, 再 以數字鍵輸入壓力值或流速值後, 按 ENTER 鍵確定, 如於 APC1 目錄中選擇 CONST FLOW, 則只能選擇輸入 Col Flow, 如於 APC1 目錄中選擇 CONST PRESS, 則只能選擇輸入 Pressure
	- (4) 如選擇 Split 狀態, 以上下鍵選擇 SplitRatio, 並以數字鍵輸入分流比後, 按 ENTER 鍵確定
	- (5) 如選擇 Splitless 狀態, 以上下鍵選擇 SplitonTime, 並以數字鍵輸入分流開啟時間 後, 按 ENTER 鍵確定, 再以上下鍵選擇 SplitFlow, 並以數字鍵輸入分流流速後, 按 ENTER 鍵確定
- 5. 按 DET1 或 DET2 鍵, 進入設定檢測器狀態:
	- (1) 以上下鍵選擇 Temp, 並以 ON 鍵來開啟溫度開關, 再以數字鍵輸入溫度值後, 按 ENTER 鍵確定, 關機時回到此項, 以 OFF 鍵來關閉溫度
	- (2) 以上下鍵選擇 Electrometer, 並以 ON 鍵來開啟檢測器之訊號收集
	- (3) 以上下鍵選擇 Air Flow, 並以 ON 鍵來開啟空氣流速, 再以數字鍵輸入流速值 (300)後, 按 ENTER 鍵確定
- (4) 以上下鍵選擇H2 Flow, 並以ON鍵來開啟氫氣流速, 再以數字鍵輸入流速值(30) 後, 按 ENTER 鍵確定
- (5) 以上下鍵選擇 Auto Ignition, 並以 ON 鍵來開啟自動點火
- (6) 火點著後, 以上下鍵選擇 Mkup(N2), 並以 ON 鍵來開啟輔助氣體流速, 再以數字 鍵輸入流速值(與載流氣體流速合計約 30ml/min 為佳)後, 按 ENTER 鍵確定
- 6. 按 OVEN 鍵, 進入設定烘箱溫度狀態:
	- (1) 以上下鍵選擇 Temp, 並以 ON 鍵來開啟溫度開關, 再以數字鍵輸入起始溫度值 後, 按 ENTER 鍵確定, 關機時回到此項, 以 OFF 鍵來關閉溫度
	- (2) 以上下鍵選擇 InitTime, 並以數字鍵輸入起始溫度停留時間後, 按 ENTER 鍵確 定
	- (3) 以上下鍵選擇 Rate1, 並以 ON 鍵來開啟第一段之升溫速率開關, 再以數字鍵輸 入第一段之升溫速率後, 按 ENTER 鍵確定
	- (4) 以上下鍵選擇 FinTemp1, 並以數字鍵輸入第一段之末溫後, 按 ENTER 鍵確定
	- (5) 以上下鍵選擇 FinTime1, 並以數字鍵輸入第一段之末溫停留時間後, 按 ENTER 鍵確定
	- (6) 欲設定第二段或更多段, 以此類推
- 7. 按 SIG1 或 SIG2 鍵, 進入設定訊號收集狀態:
	- (1) 以上下鍵選擇 Type, 按 PLUS 鍵進入, 並以上下鍵選擇 Signal 後, 按 ENTER 鍵 確定
	- (2) 以上下鍵選擇 Range, 並以數字鍵輸入訊號感度值(0~10, 數值越小, 感度越高) 後, 按 ENTER 鍵確定
- 8. 按 METHOD 鍵, 進入儲存或取出方法:
	- (1) 以上下鍵選擇 Store Method, 按 PLUS 鍵進入, 並以數字鍵輸入欲儲存之位置後, 按 ON 鍵確定
	- (2) 以上下鍵選擇 Load Method, 按 PLUS 鍵進入, 並以數字鍵輸入欲取出之位置後, 按 ON 鍵確定
- 9. 按 DISPLAY 鍵, 可看到目前預設之設定及實際狀態
- 10. 待檢測器溫度超過 150℃後, 將自動點火
- 11. 待各項狀態及訊號穩定後, 且 READY 燈亮時, 即可開始準備注射樣品
- 12. 注射樣品並按 START 鍵, 即可開始執行升溫程式及分析
- 13. 中途欲停止分析, 可按 STOP 鍵來停止

#### Page 4

- 一、儀器控制
	- 1. 打開 GC 電源
	- 搵 2. 按桌面之 <u>Autochno-300</u> 圖示進入系統, 螢幕會出現如圖一之畫面

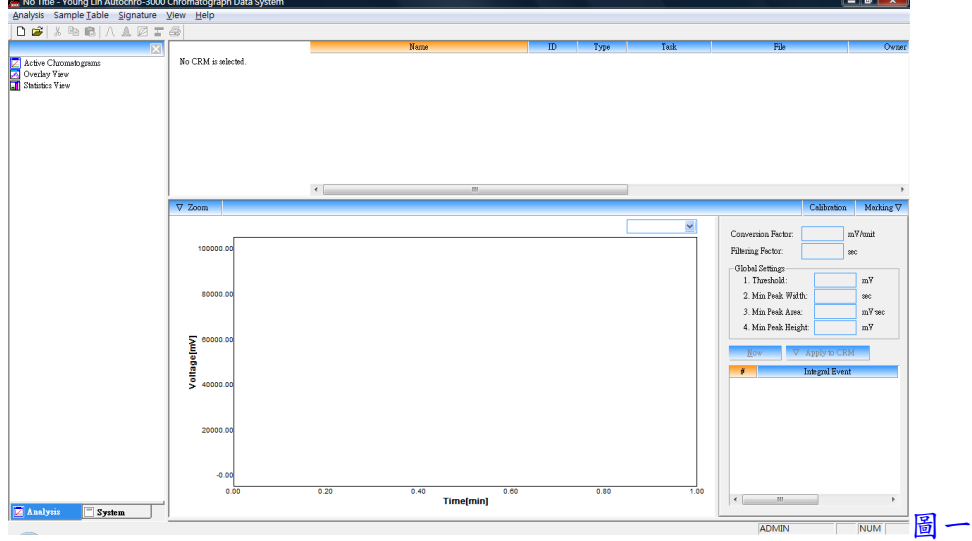

3. 按 Analysis 下拉, 並點選 Log In, 即出現圖二畫面, 並於 USER ID 及 PASSWORD 內 輸入使用者身份名稱及密碼, 輸入完成, 按 LOG-IN 鍵確定(第一次使用請輸入 USER ID 為 ADMIN, PASSWORD 為空白)

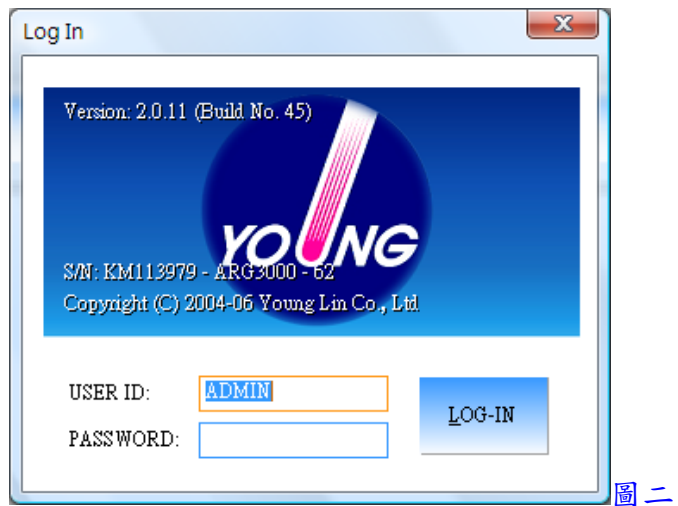

```
4. 按 Analysis 下拉, 並點選 User Registration, 即出現圖三畫面, 進入設定新使用者身份
及可使用之功能權限, 設定完成, 按 OK 鍵確定
(1) User ID: 輸入使用者身份名稱
(2) Use: 選擇此使用者是被 Permit(允許)或 Prohibit(禁止)使用
 (3) Name: 輸入使用者標示名稱
 (4) Post: 輸入密碼
 (5) Save Method: 選擇是否有權限可儲存方法檔案
 (6) Set CRM: 選擇是否有權限可設定 CRM 檔案
 (7) Set Device: 選擇是否有權限可設定儀器設備
 (8) Save Control: 選擇是否有權限可儲存控制方法檔案
 (9) Auth. Sign: 選擇是否有著作者簽署之權限
```
- (10) Review Sign: 選擇是否有檢閱簽署之權限
- (11) Resp. Sign: 選擇是否有責任簽署之權限
- (12) Approv. Sign: 選擇是否有批准簽署之權限
- (13) Comments: 輸入註解

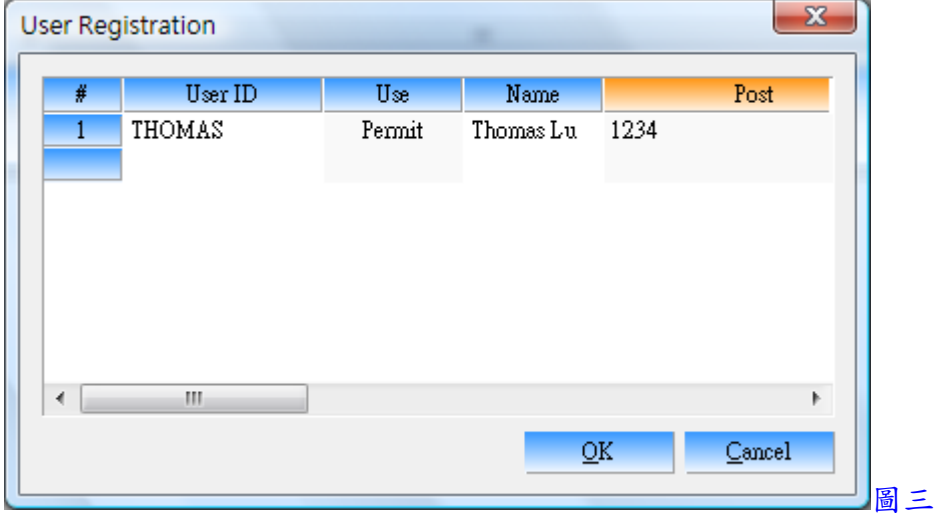

- 5. 按 Analysis 下拉, 並點選 Log Out, 即可離開 ADMIN 狀態
- 6. 按 Analysis 下拉, 並點選 Log In, 輸入新使用者之身份名稱及密碼, 即可重新以新使 用者身份進入系統
- 7. 點選左下角之 System, 可進入設定儀器設備
- 8. 按 System 下拉, 並點選 New System, 選擇一儲存之資料夾, 並輸入名稱, 此名稱將顯 示於 Active Systems 下方
- 9. 於名稱上, 按滑鼠右鍵, 並點選 Add Device, 即出現圖四畫面, 於 Model 選擇設備名

稱, Device No.選擇設備編號, Route 選擇通訊連接埠位置及傳輸位元, Link 選擇設備連 線編號, 設定完成, 按 OK 鍵確定, 設備設定條件如下

(1) 6000 Series GC: Device No. 0, COM 1, 57600, Link 0

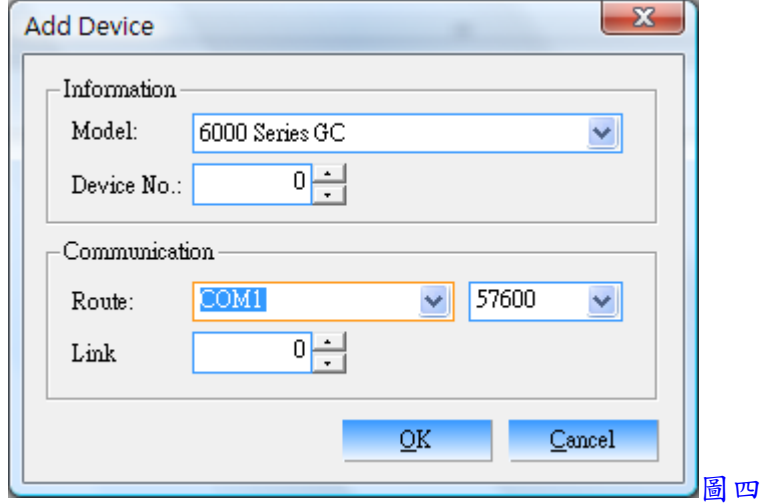

10. 以上設定完成, 按System下拉, 並點選Reopen System, 即可與儀器設備連線, 如圖五 畫面

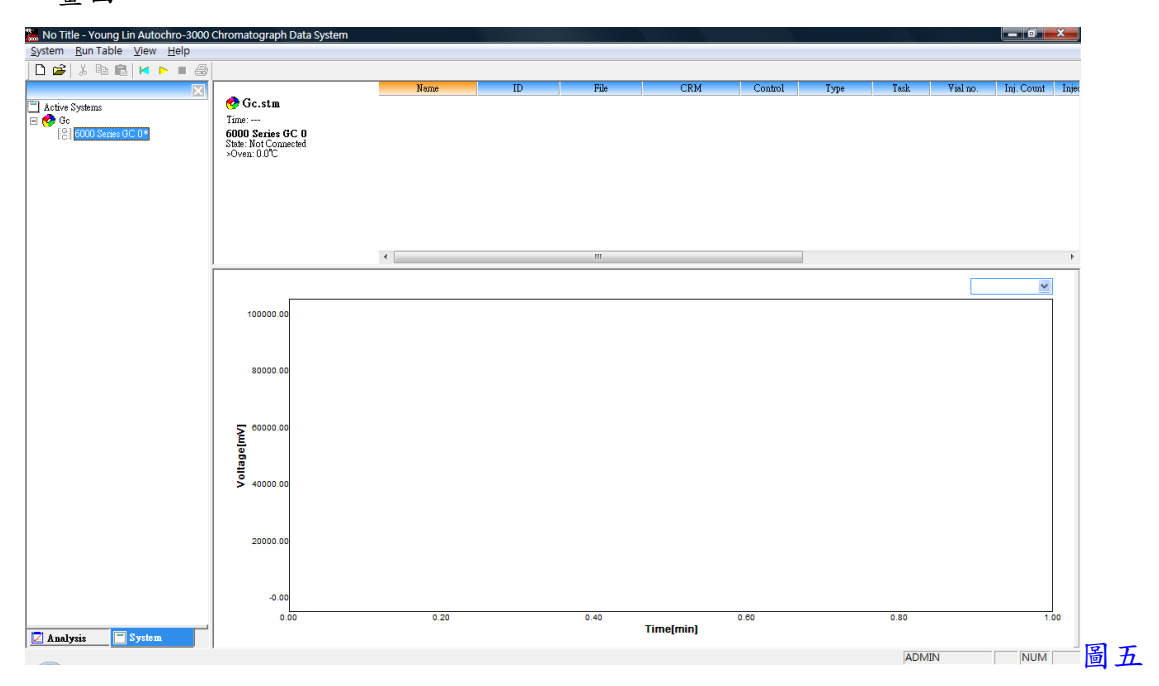

- 11. 圖五畫面中, 於 6000 Series GC 0 上, 連續按滑鼠左鍵兩下, 即可進入設定 GC, 如圖 六畫面
- 12. 於 Setting 中設定 Chan A 及 Chan B 之編號(訊號輸出通道號碼)及 S. Rate(Hz)(訊號取 點速率)

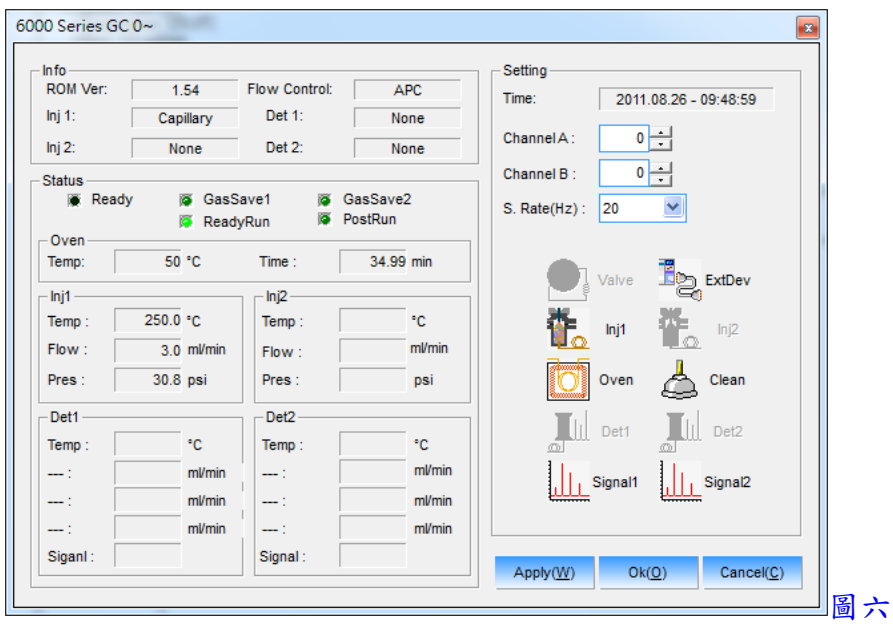

13. 按 Inj 1 圖示, 即出現圖七畫面, 於 Injector Config 中選取 Temp 及輸入 Injector

溫度值, 再選取 Flow 或 Pres 及輸入載流氣體之流速或壓力值, 於 Injection Mode 中選 取 Split 或 Splitless, 並輸入 Split Ratio, Split Time, Split Flow, Total Flow 等數值, 於 APC Setting 中之 Gas 選取 Carrier Gas 之氣體及 Detector 中選取 Detector 1 或 Detector 2, 於 Column Info 中輸入長度, 內徑及膜厚, 於 Gas Saving 中選取是否開啟分流氣體 節省功能, 並輸入分流氣體節省開始時間及節省分流氣體後之流速, 於 Mode 中選擇 Const Flow 或 Const Pressure, 並選取 AutoRecover 後, 按 OK 鍵跳出

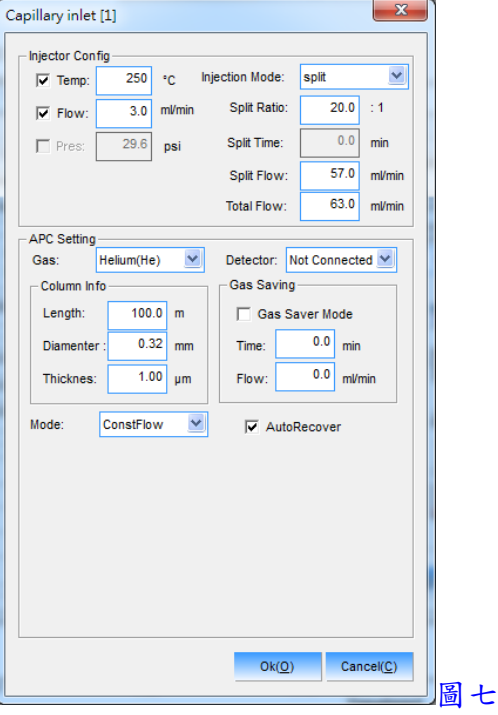

Page 8

14. 按 Inj 2 圖示, 即出現圖八畫面, 於 Injector Config 中選取 Temp 及輸入 Injector 溫度值, 再選取Flow及輸入載流氣體之流速, 於APC Setting中之Gas選取Carrier Gas 之氣體及 Detector 中選取 Detector 1 或 Detector 2, 於 Mode 中選擇 Const Flow 後, 按 OK 鍵跳出

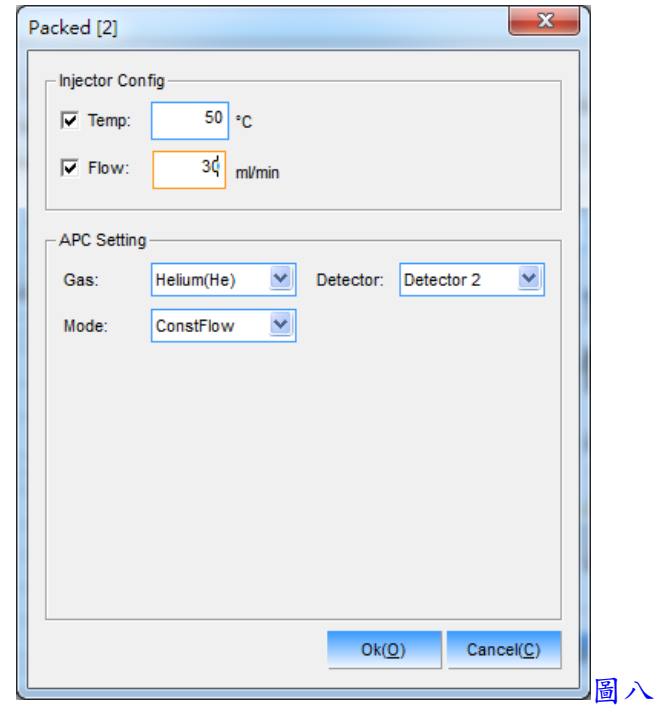

15. 按 <sup>111</sup> Det1 圖示, 即出現圖九畫面, 於 FID Configuration 中選取 Temperature 及輸 入 Detector 溫度值, 於 Electrometer 選取 ON, 於 Autoignition 選取 ON, 並輸入 Delay Time 點火延遲時間及 Init Ign Airflow 點火時之空氣流速, 於 Flow 中選取 Makeup Gas 之輔助氣體, 並選取 Air, Hydrogen, Makeup 及輸入各流速值後, 按 OK 鍵跳出

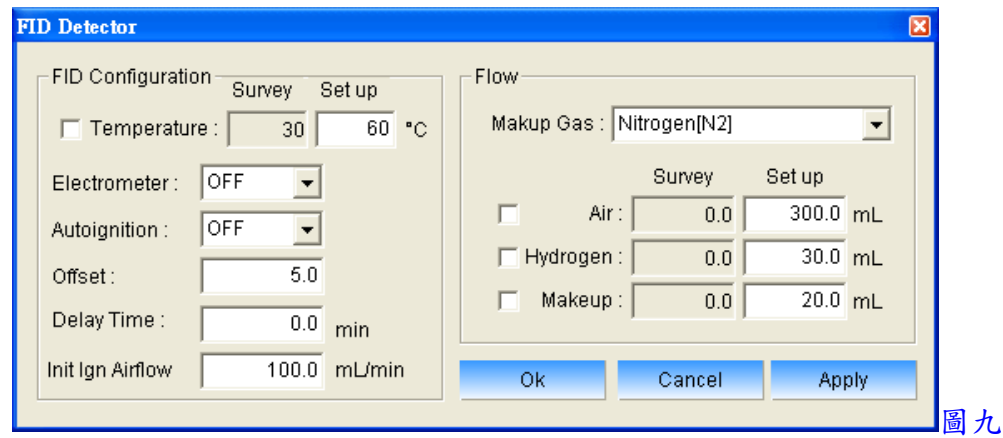

16. 按 3 Det2 圖示, 即出現圖十畫面, 於 TCD Configuration 中選取 Temperature 及輸 入 Detector 溫度值, 於 Filament 選取 ON, 於 TCD SEN 輸入靈敏度(1 最小, 6 最大), 於 Flow中選取Makeup Gas之輔助氣體, 並選取Reference及Makeup及輸入各流速值(使 用 Packed Column 不用選取 Makeup), 於 Polarity中視情況選取 Polarity Change 及選擇 Initial Polarity 為正或負極, 並於右邊列表規劃時間來改變正負極(針對負波峰改為正 波峰使用), 以上設定完成, 按 OK 鍵跳出

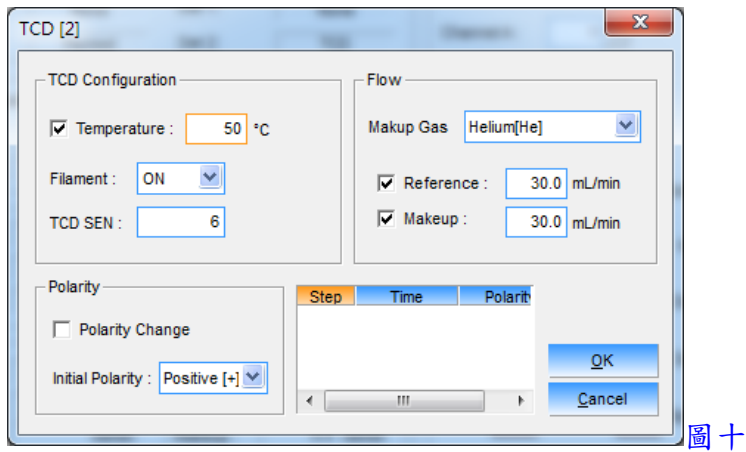

17. 按 Oven 圖示, 即出現圖十一畫面, 於 Mode 中選取 Isothermal 或 Oven Program, 於 Oven Program 中配合滑鼠右鍵來設定升溫程式, 於 Set up 中輸入 Max. Temp.值及 Equ. Time 值, 於 Temperature 中選取 Oven Temp.後, 按 OK 鍵跳出

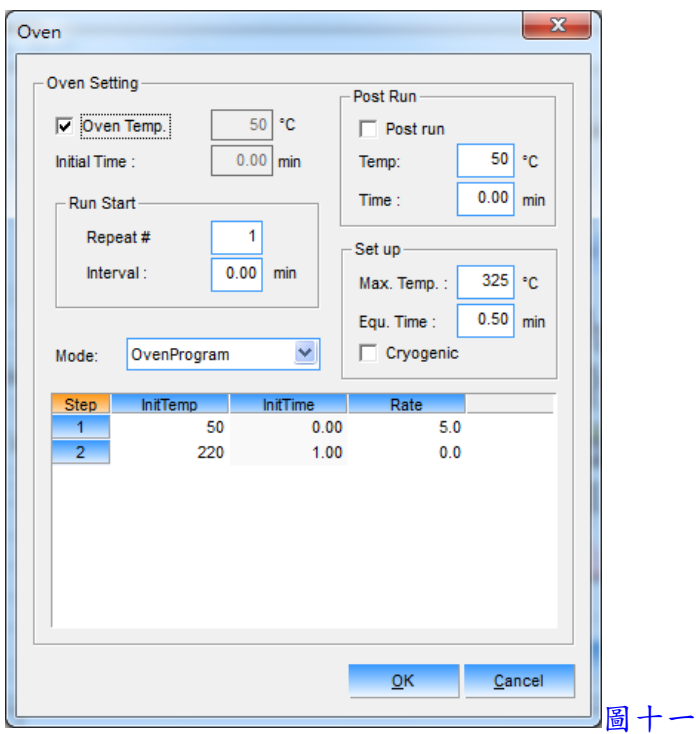

18. 按 Signal 1 或 2 圖示, 即出現圖十二畫面, 於 Configuration 中輸入 Sensitiv 值(值 越小感度越高), 於 Zero 中輸入歸零值, 於 Signal Type 中選取 Signal, 勾選 AutoZero, 並於 Initial Status 中選取 Detector 1 或 Detector 2 後, 按 OK 鍵跳出

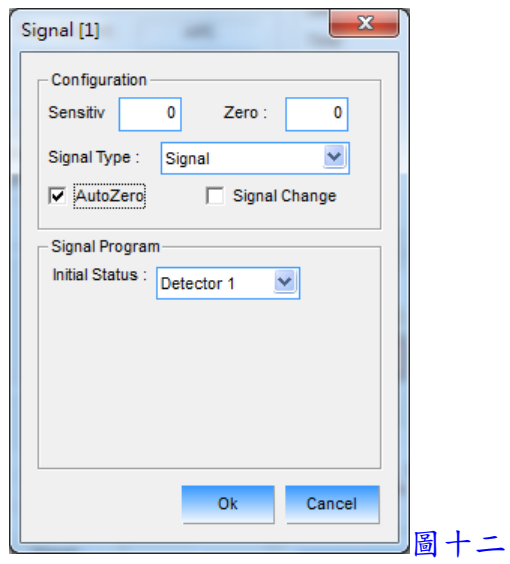

19. 以上設定完成, 於圖六中按 Apply 鍵, 再按 OK 鍵跳出

20. 圖五畫面中, 於 HT300 0[0]上, 連續按滑鼠左鍵兩下, 即出現圖十三畫面, 於 Prewash 中選擇及輸入注射針預洗次數, 體積及模式, 於 Postwash 中選擇及輸入注射針注射後 清洗次數, 體積及模式, 於 Injection 中輸入注射速度, 注射前及注射後注射針停留時 間, 於 Inj Setting 中輸入及選擇內標位置, 預洗溶劑及後洗溶劑位置, 於 Sampling Parameter 中輸入及選擇注射針清洗之充滿體積, 充滿速度, 使用樣品清洗次數, 反覆 抽洗次數及黏度延遲時間, 於 ISTD 選擇是否使用內標添加功能, 並輸入內標體積, 空氣間隔體積及空氣間隔模式, 於 Sample Volume 輸入注射體積及空氣間隔體積, 以 上設定完成, 按 OK 鍵跳出

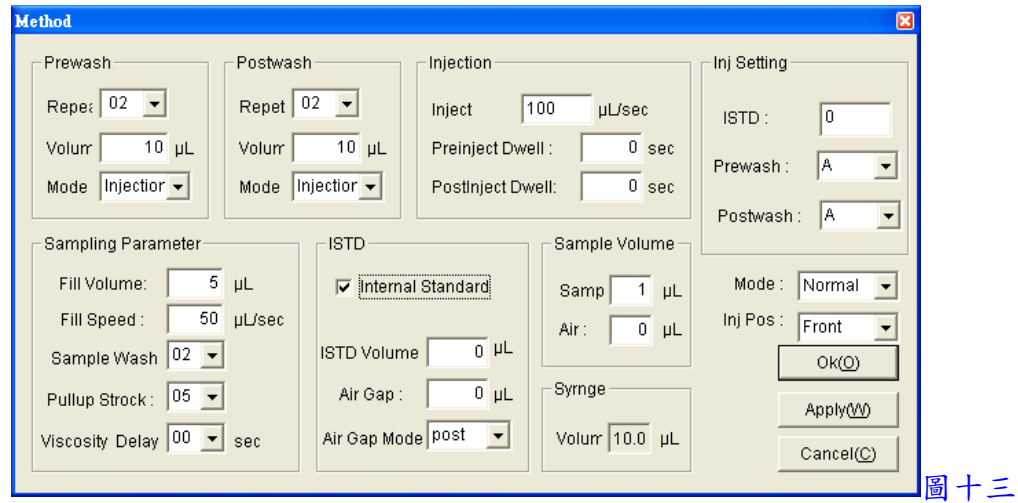

21. 按 System 下拉, 並點選 Save Control, 即可儲存一控制檔, 點選 Load Control, 即可開 啟一控制檔

二、分析前準備

1. 回到 Analysis 狀態, 按 Analysis 下拉, 並點選 New CRM, 選擇一儲存之資料夾, 並輸 入名稱, 即出現圖十四畫面, 此 CRM 為一總檔名, 所有分析檔案將儲存於此資料夾 內, 下次開啟時將全部一起開啟

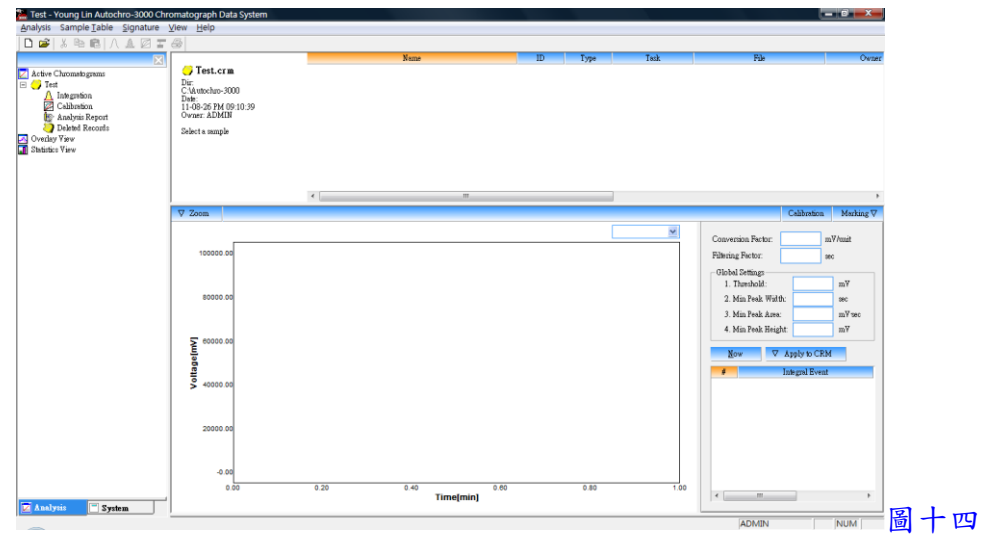

2. 回到 System 狀態, 按 Run Table 下拉, 並點選 Add, 即出現圖十五畫面, 於 Name 中輸 入樣品標示名稱(可下拉選單, 選擇自動編列號碼), 於 ID 中輸入識別名稱(可下拉選 單, 選擇自動編列號碼), 於 File 中輸入檔案名稱(可下拉選單, 選擇自動套用 Name, ID 及時間), 於 Control 按 Find 鍵, 可選擇一控制檔, 於 CRM 按 Find 鍵, 可選擇一 CRM檔, 於times中輸入欲分析之樣品數量, 以上設定完成, 按OK 鍵確定並跳出, 即 出現圖十六畫面

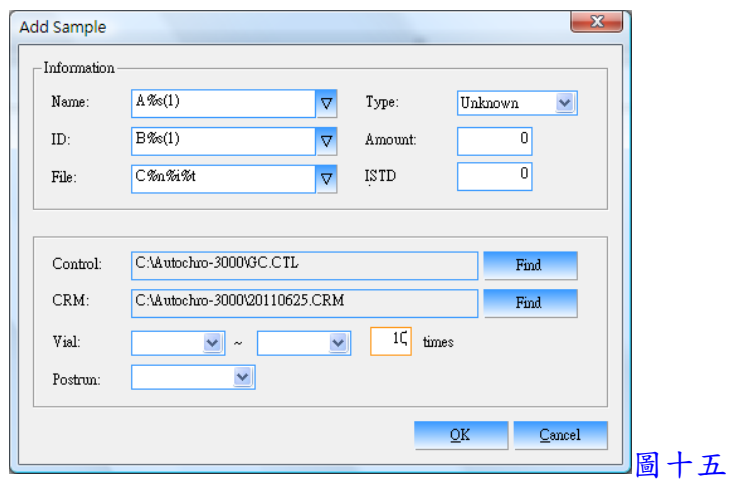

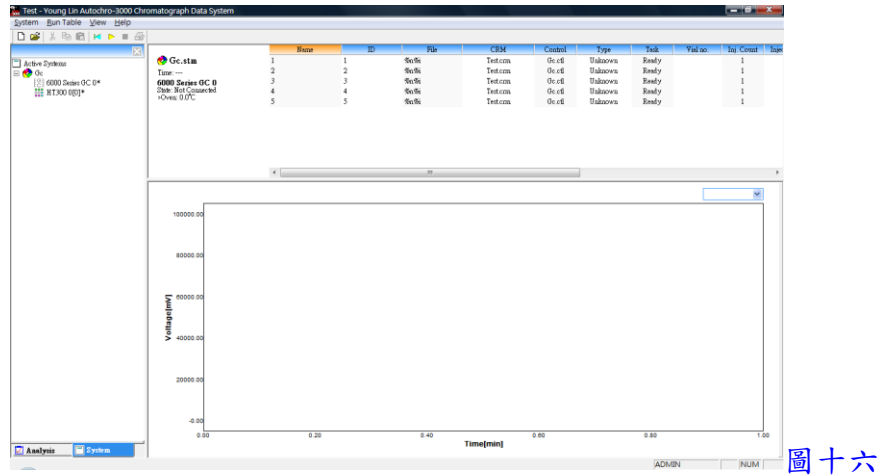

3. 以上設定完成, 按 GC 上之 START 鍵, 即可開始自動啟動軟體接收訊號

# 三、訊號接收畫面處理

- 1. 開始接收訊號時會出現圖十七畫面
- 2. 如欲中途停止, 可按■ 鍵或按 GC 上之 STOP 鍵
- 3. 以滑鼠左鍵於圖譜中可拖曳放大某區間, 以滑鼠左鍵快速按兩下, 可回復放大
- 4. 按滑鼠右鍵並點選 Preference, 可進入修改並固定 Y 軸範圍
- 5. 如欲同時觀看兩個通道之訊號接收, 可將隱藏於右方之畫面向左拉, 如圖十八

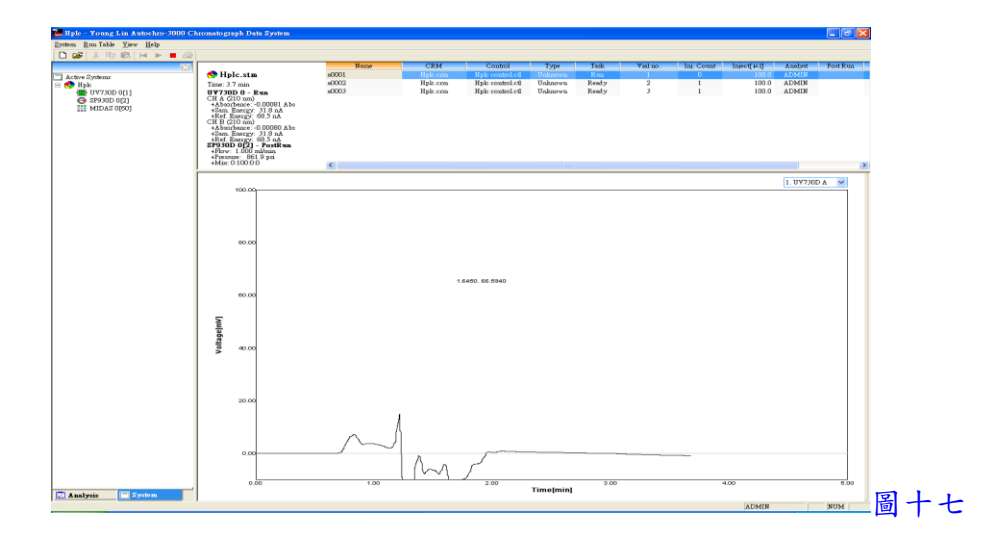

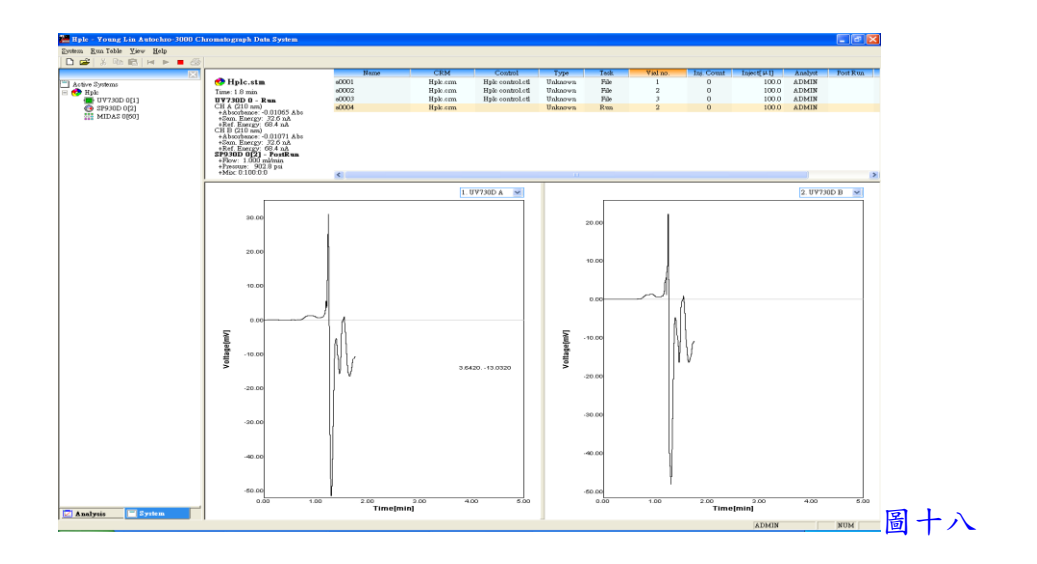

## 四、積分處理

1. 訊號擷取結束後, 回到 Analysis 狀態, 按 Analysis 下拉, 並點選 Open CRM 來開啟一 CRM 檔, 即出現圖十九畫面

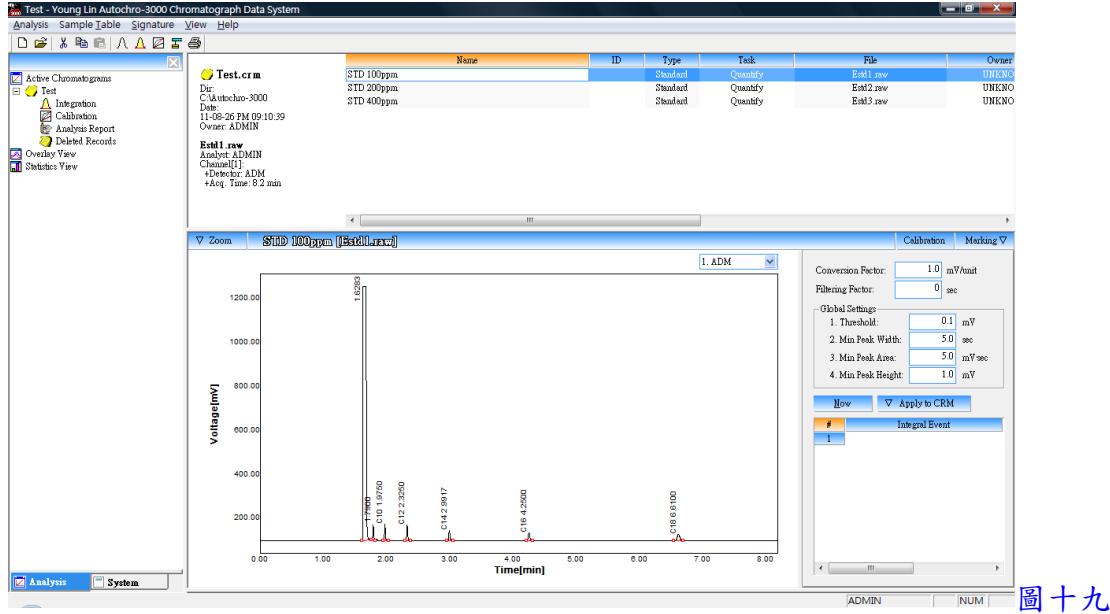

- 2. 點選一圖譜檔案, 並於 Global Settings 中設定積分條件, Threshold(積分起始點), Min Peak Width(最小波峰寬度), Min Peak Area(最小面積)及 Min Peak Height(最小高度)等
- 3. 亦可設定進階之積分條件(Integral Event), 於 Integral Event 中先選取功能, 再於 Start (開始時間), Stop(結束時間)及 Value(數值)中輸入欲執行之條件
	- (1) Inhibit Integration: 禁止積分
	- (2) Forced Peak: 制定時間區間內以時間點為主, 強迫所有波峰積分成一波峰
- (3) Set Threshold: 設定積分起始點
- (4) Set Min Peak Width: 設定最小寬度
- (5) Set Min Peak Area: 設定最小面積
- (6) Set Min Peak Height: 設定最小高度
- (7) Valley to Valley: 波谷對波谷之積分方式
- (8) Forced Baseline By Time: 強迫以時間區間來畫基線
- (9) Forced Baseline By Peak: 強迫以波峰區間來畫基線
- (10) Forward Horizontal By Time: 基線上飄時, 制定時間區間內以水平方式積分
- (11) Forward Horizontal By Peak: 基線上飄時, 制定波峰區間內以水平方式積分
- (12) Backward Horizontal By Time: 基線下飄時, 制定時間區間內以水平方式積分
- (13) Backward Horizontal By Peak: 基線下飄時, 制定波峰區間內以水平方式積分
- (14) Allow Negative Peaks: 允許積分負波峰
- (15) Shoulder Peak: 肩峰之積分方式
- (16) Tangential Skim: 波峰中間切開之積分方式
- (17) Group Peak: 群組波峰之積分方式
- (18) Merge Peaks: 合併多個波峰來計算面積
- (19) Set Peak Start: 設定波峰積分之開始位置
- (20) Set Peak End: 設定波峰積分之結束位置
- (21) Set Both Peaks: 設定為兩個波峰
- (22) Split Peak: 分離波峰之積分方式
- 4. 設定完成後, 按 Wow Weak, 即可自動積分, 亦可一次選取多個圖譜檔案後, 按 A 鍵來自動積分於序列中所有之圖譜檔案

 $\overline{\mathsf{m}}$ **Rile** Type Toole STD 100ppm .<br>Estd 2. raw

5. 將隱藏於下方之結果表向上拉, 即可看到積分後之結果, 如圖二十

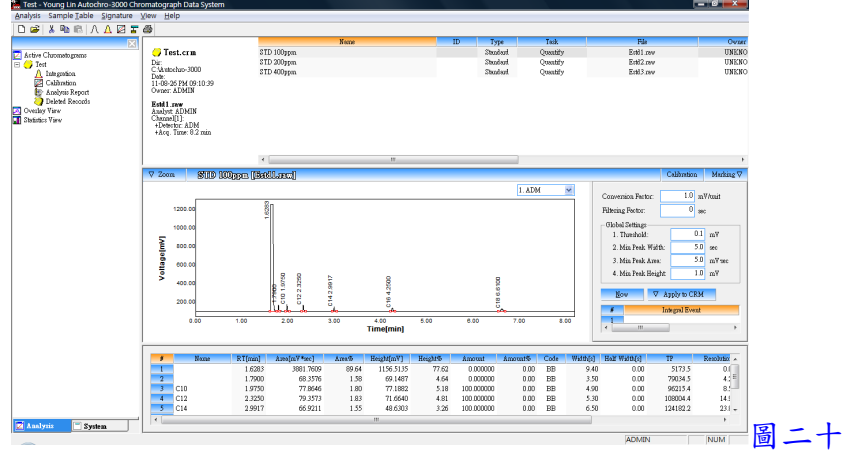

- 6. 按 Marking 下拉, 可選取各項功能, 可於圖譜中標示出來, 如 Baseline, RT, Peak Name, Amount, Start/End 及 Peak Line 等
- 7. 以滑鼠左鍵於圖譜中可拖曳放大某區間, 以滑鼠左鍵快速按兩下, 可回復放大

五、資料轉出

- 1. 點選一圖譜檔案, 按 Sample Table 下拉, 並點選 Export 中之 CSV format, 可將資料轉 出至 Excel, 欲尋找轉出至 Excel 檔, 可至圖譜存檔路徑中開啟
- 2. 點選一圖譜檔案, 按 Sample Table 下拉, 並點選 Export 中之 To MS Word, 可將資料轉 出至 Word 並直接開啟

六、圖譜比對

1. 一次選取多個圖譜檔案後, 按 Sample Table 下拉, 並點選 To Overlay View 中之 New 或 Append 後, 再於左邊欄位中選 Overlay View 即可比對圖譜, 如圖二十一

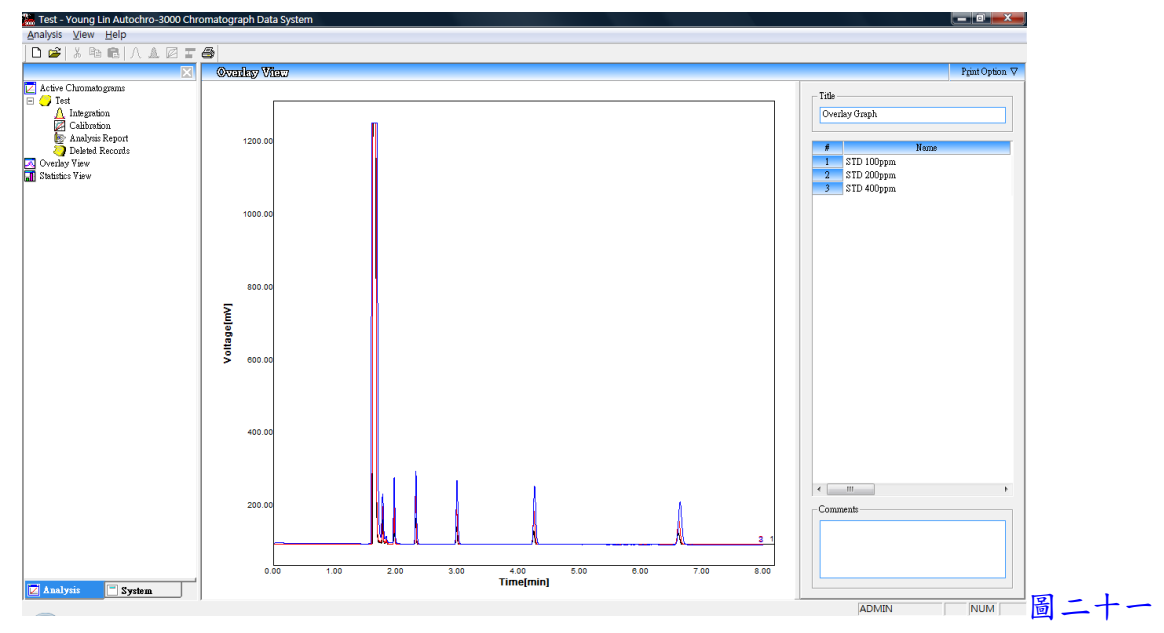

七、資料比對

1. 一次選取多個圖譜檔案後, 按 Sample Table 下拉, 並點選 To Statistics View 中之 New 或 Append 後, 再於左邊欄位中選 Statistics View 即可比對資料, 如圖二十二

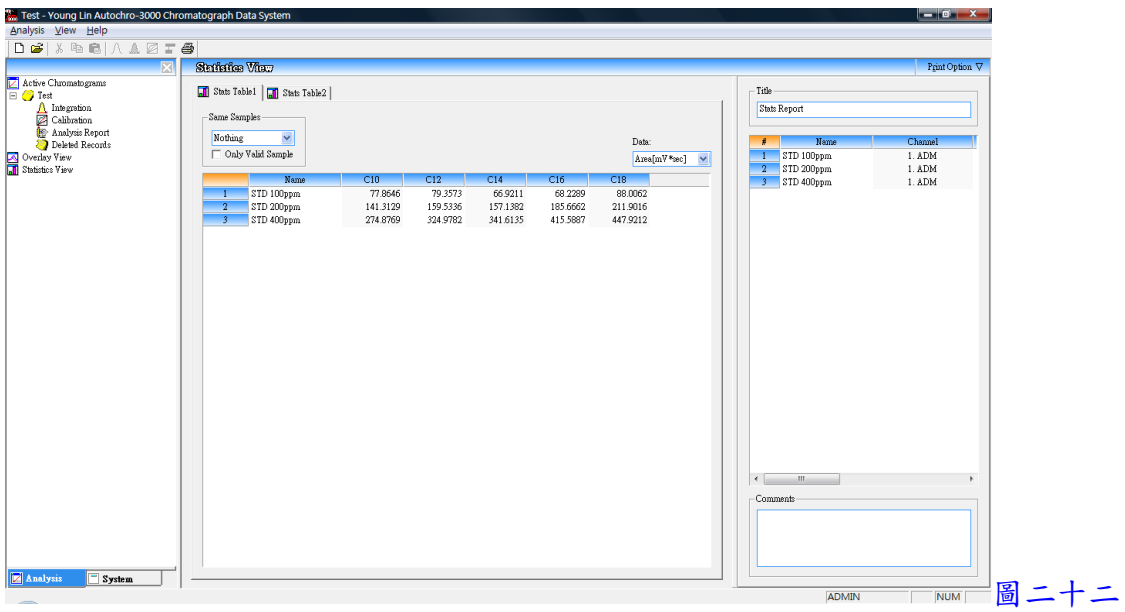

- 八、定量程序
	- 1. 將圖譜積分後, 再選擇各檔案且將其 Type 點選為 Standard 或 Unknown(檔案如為已知 標準品選為 Standard, 檔案如為未知樣品選為 Unknown), 並將隱藏於下方之結果表向

上拉, 再於 Name 中輸入成份名稱後, 按 图 鍵, 如圖二十三

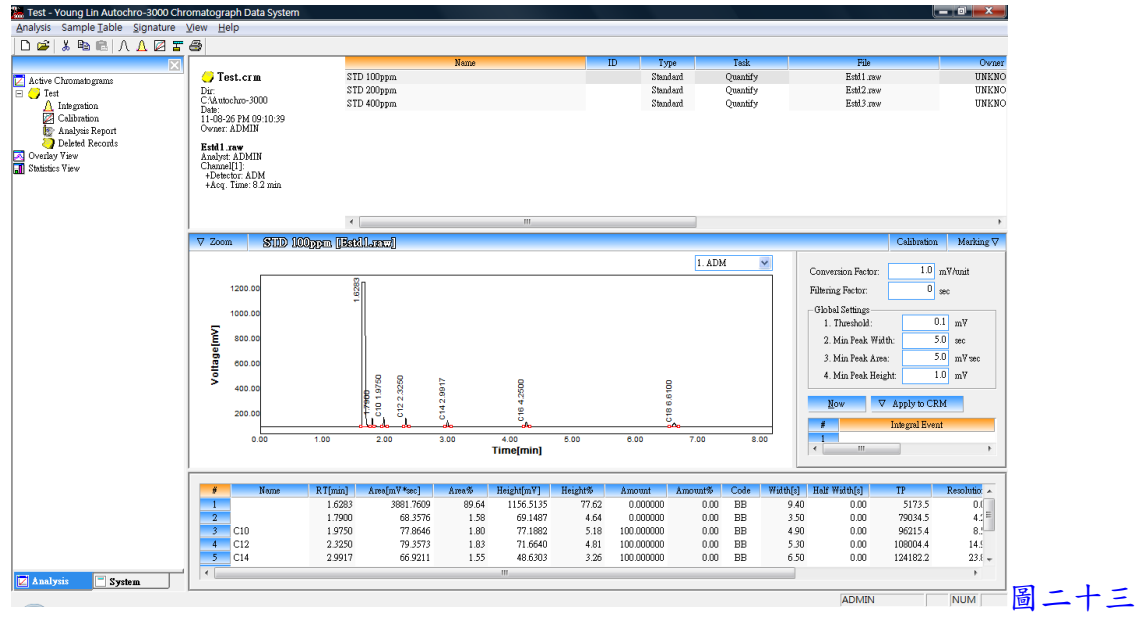

2. 於左邊欄位中之 Calibration 按滑鼠左鍵兩下, 即出現圖二十四畫面

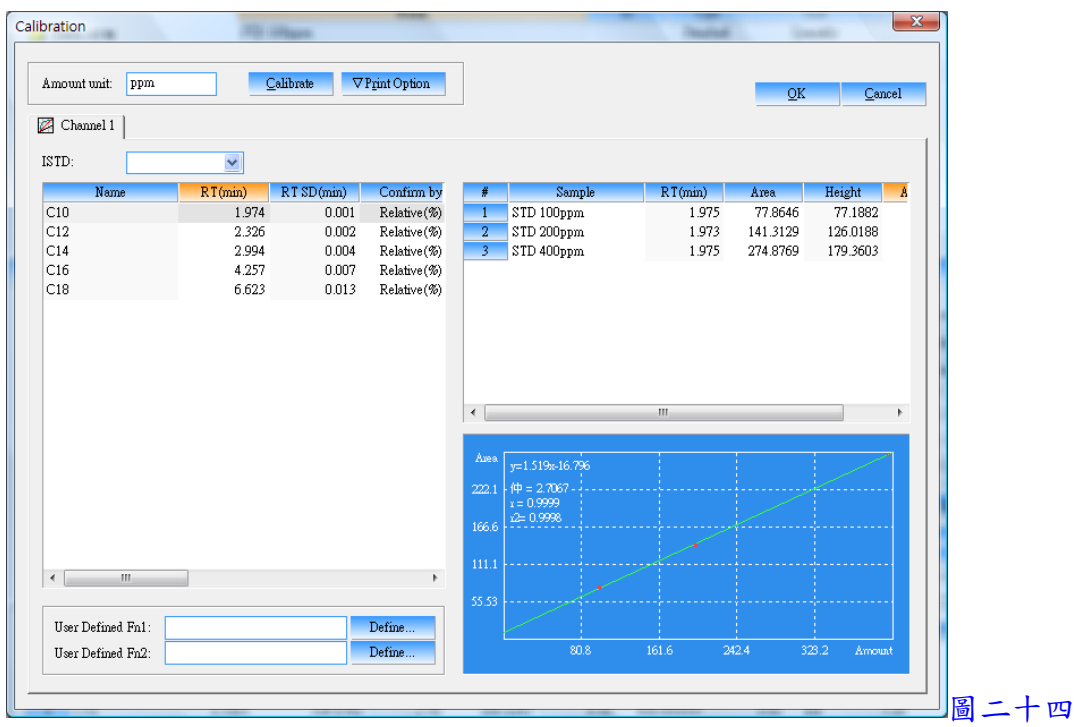

- 3. 於圖二十四中之 Amount unit 輸入濃度單位, 於 ISTD 中選擇內標物之成份名稱(應用 於內標法, 使用外標法時無需選擇), 再於左邊欄位中選擇或輸入各相關資料
	- (1) Confirm by(波峰確認方式) --- Relative(%)(相對百分比)
		- --- Absolute[min](絕對時間)

--- Each Peak(%)(每個波峰百分比)

(2) Within(輸入 Confirm by 之範圍)

(3) Calc. fn(校正曲線方式) --- Linear(線性)

 --- Square(二次方程式) --- Cubic(三次方程式) --- Exponential(指數) --- Geometric(幾何) --- 1/X  $- - 1/X^2$ --- Constant(常數) (4) Origin(零點狀態) --- Through(通過零點) --- Include(包含零點) --- Ignore(不通過零點)

- 4. 於右邊欄位中之 Amount 輸入各檔案中各成份之已知濃度
- 5. 以上輸入完成, 按 Kalibrate 键, 再選成份名稱, 即可看到校正曲線圖
- 6. 以上設定完成, 按 OK 鍵跳出
- 7. 回到主畫面,選擇一檔案,並按 面鍵, 即可完成校正, 且於結果表中之 Amount 顯示 出濃度

九、列印報表

1. 於左邊欄位中之 Analysis Report 按滑鼠左鍵兩下, 即出現圖二十五畫面, 進入選取及 編輯欲列印之項目, 設定完成後, 按 OK 鍵確定

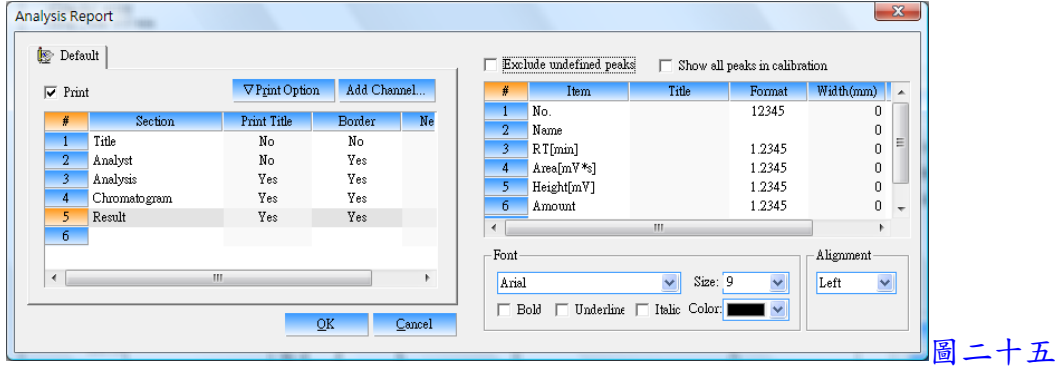

2. 點選一圖譜檔案, 按 Analysis 下拉, 並點選 Print, 即可印出報表